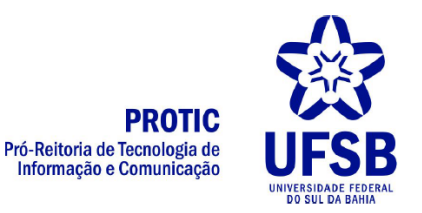

## Tutorial para uso do ConferênciaWeb

## **O que é necessário?**

Para acessar o recurso de videoconferência são necessários uma webcam e um microfone para compartilhar áudio e vídeo durante a transmissão. Em notebooks esses equipamentos costumam já vir embutidos. Para o microfone pode-se usar um headset para melhor captação da fala, ou o próprio microfone do notebook, se for o caso.

## **Como usar**

1. Clicar no link recebido pela coordenação do evento. Você será redirecionado para uma página de login. Basta digitar seu nome e clicar em Entrar e depois em Confirmar

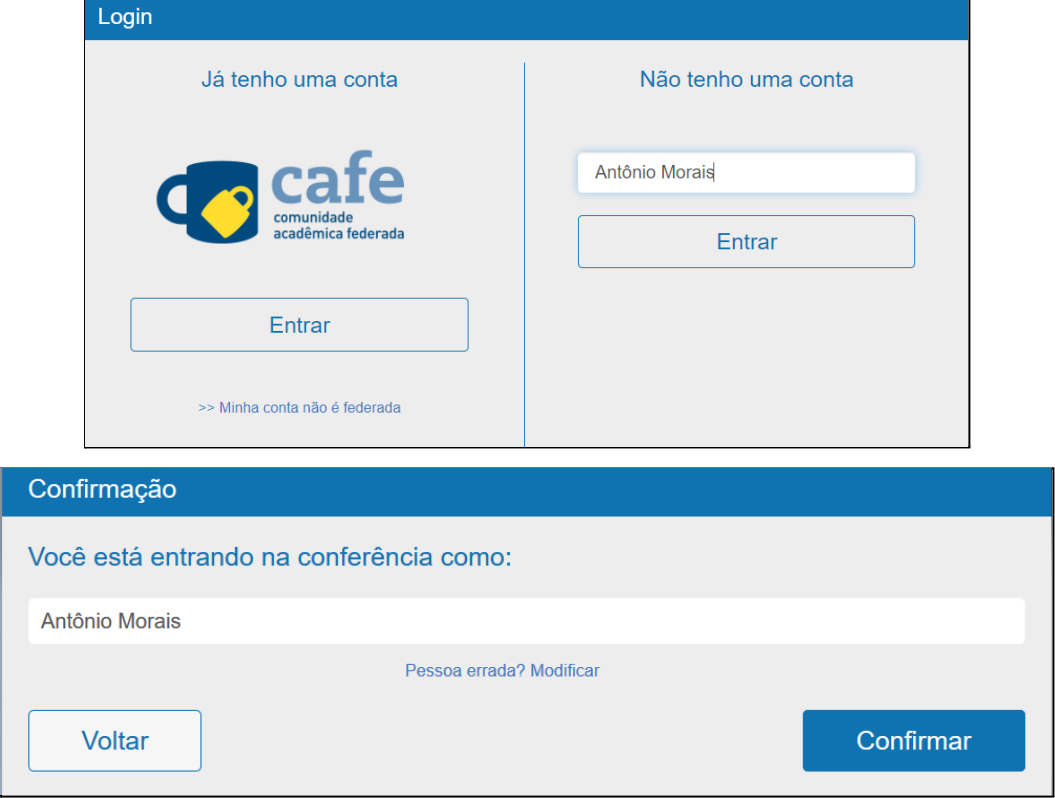

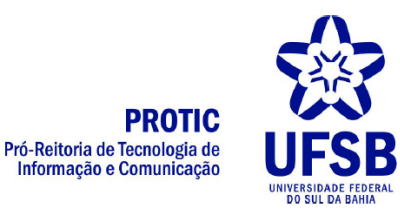

2. Aguarde a liberação da equipe técnica

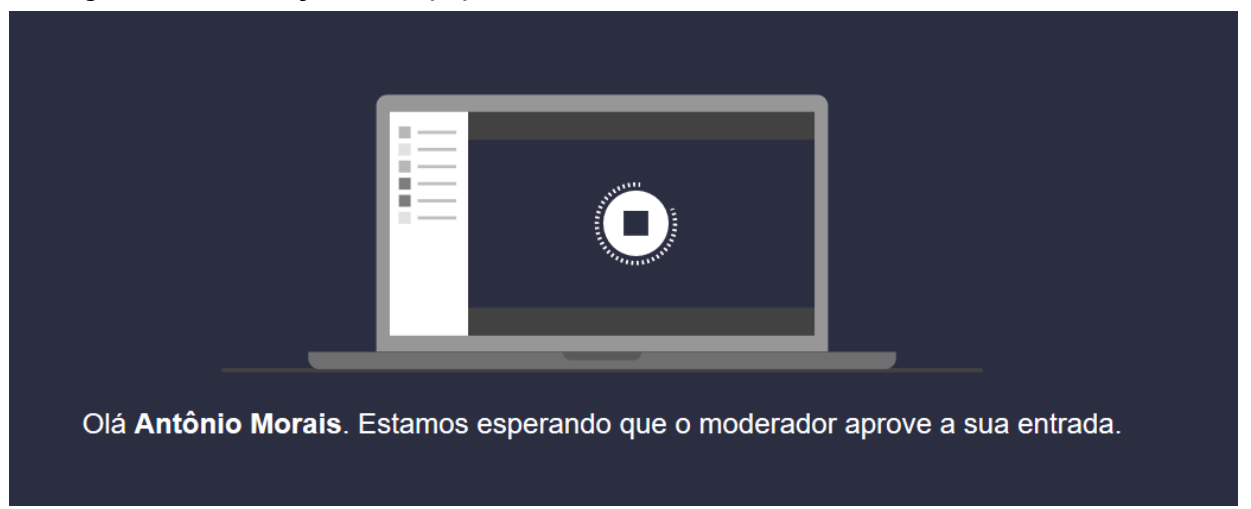

3. Após o login, na sala virtual, será exibida uma página de configuração dos equipamentos de áudio. Clique em **Microfone** e o sistema solicitará permissão para ter acesso ao seu microfone. Clique em **Permitir**

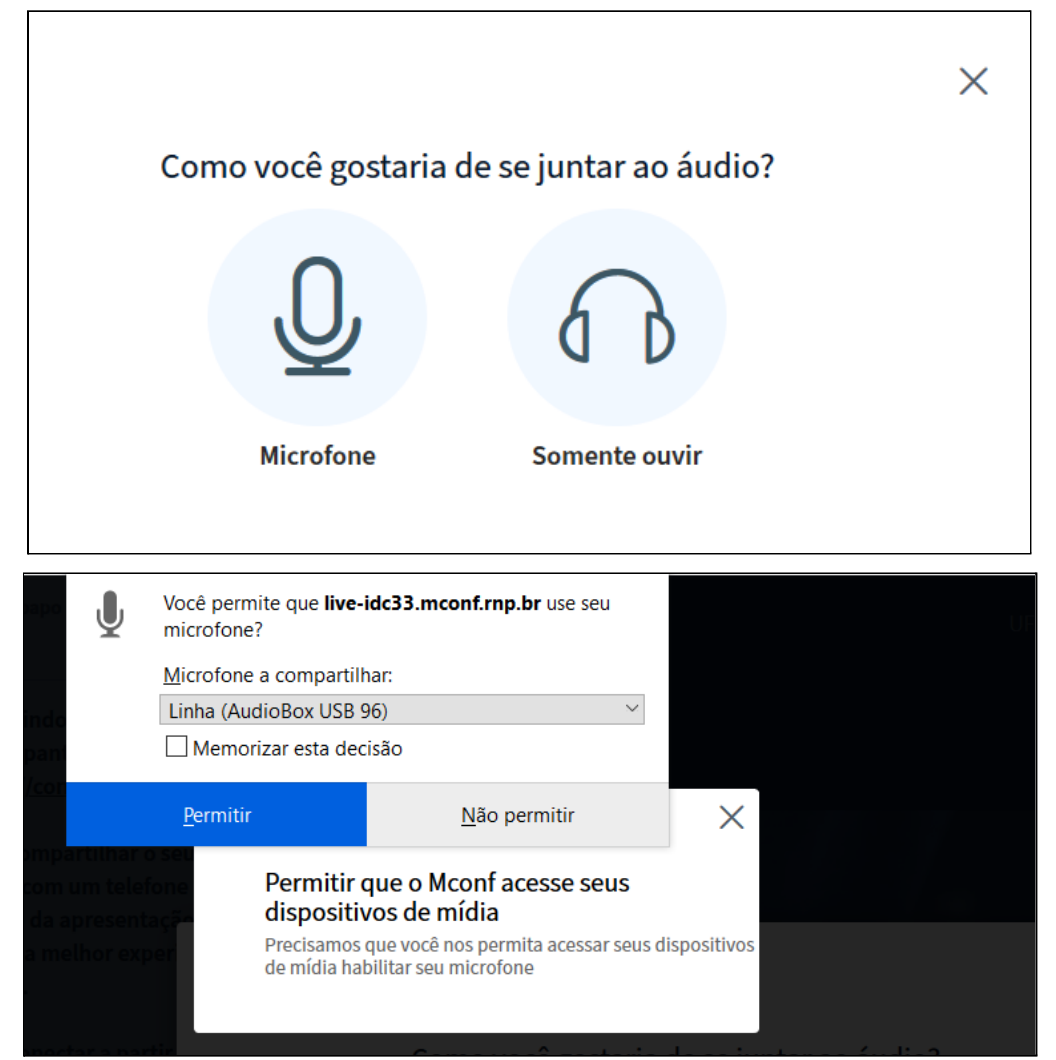

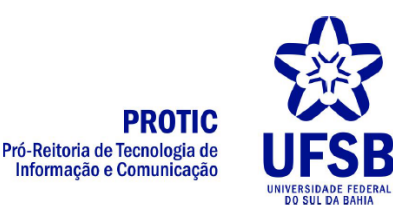

4. A tela principal do sistema será exibida

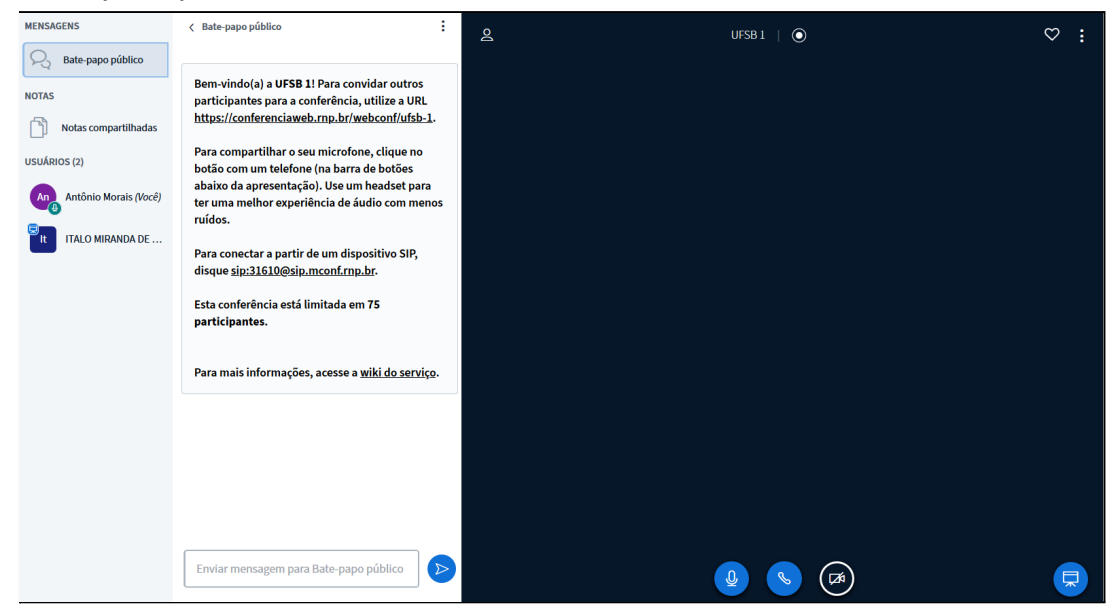

5. Na parte inferior da tela, ao centro, serão exibidos três botões para ativação e desativação do áudio e vídeo. Símbolos em azul claro significam que o equipamento está ativado. Símbolos em azul escuro, com uma barra significam que o equipamento está desativado. Na imagem abaixo o microfone e o fone estão ativados, enquanto a câmera está desativada.

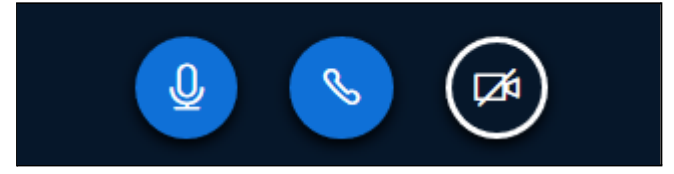

6. Clique no símbolo da câmera para ativar a sua webcam

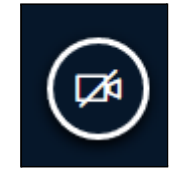

7. O sistema solicitará permissão para ter acesso à sua câmera. Clique em **Permitir**

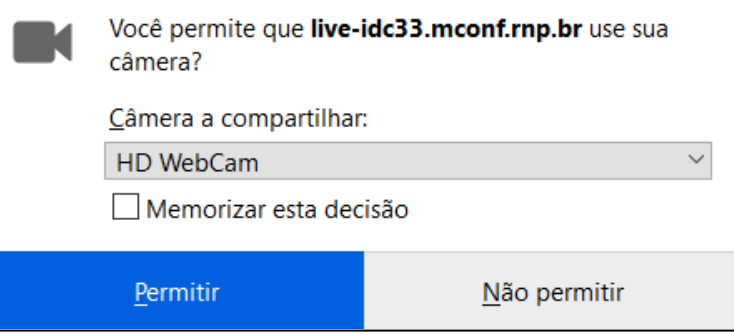

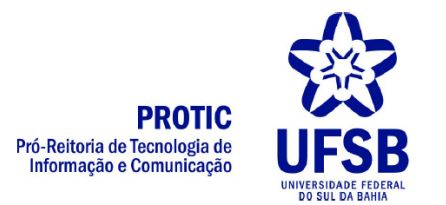

8. O sistema exibirá uma tela com uma prévia da imagem da webcam. Clique em **Iniciar**

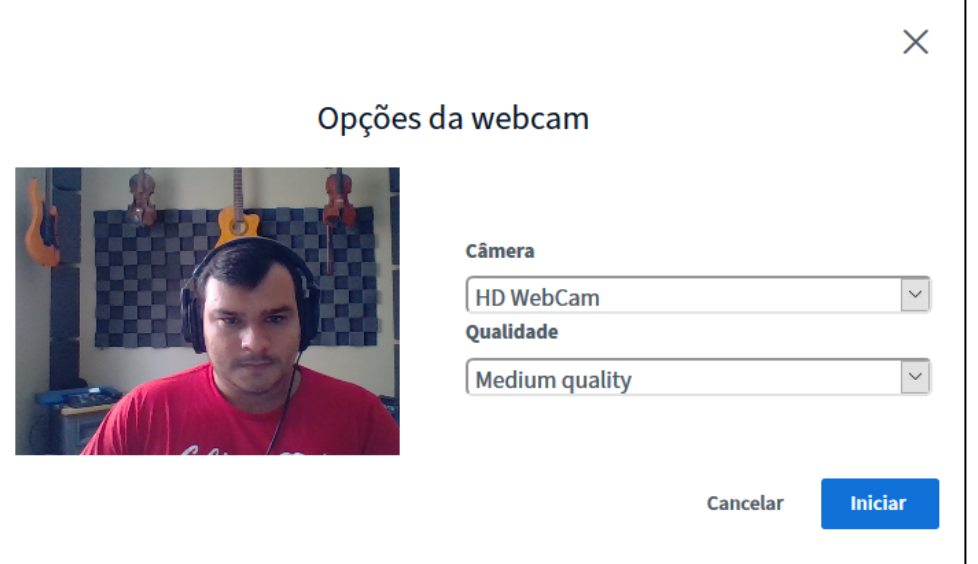

9. O sistema exibirá a tela principal

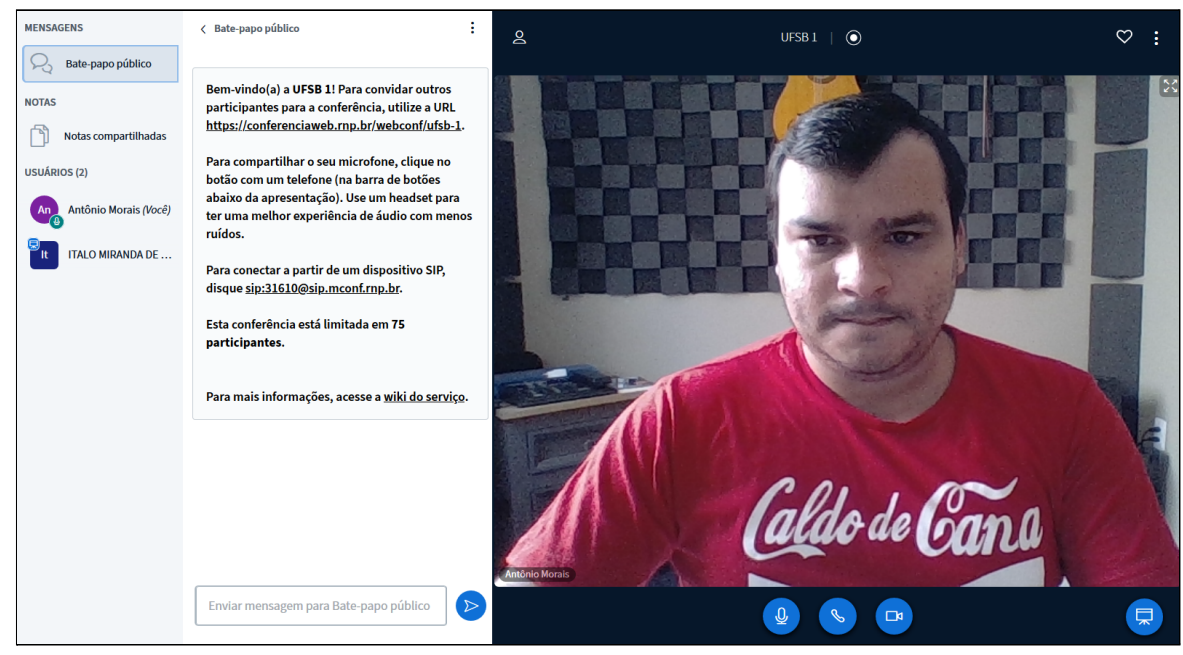

10.Para desativar seu áudio ou vídeo basta clicar no ícone correspondente

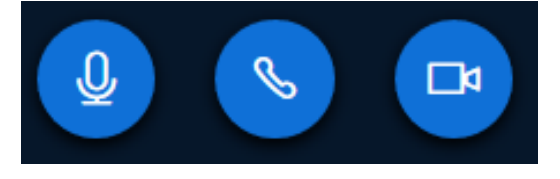

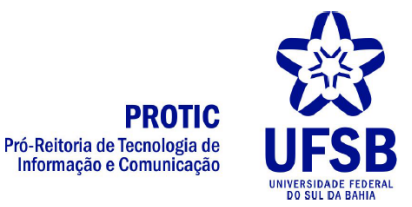

## 11. A imagem abaixo ilustra um resumo das funcionalidades do ConferênciaWeb:

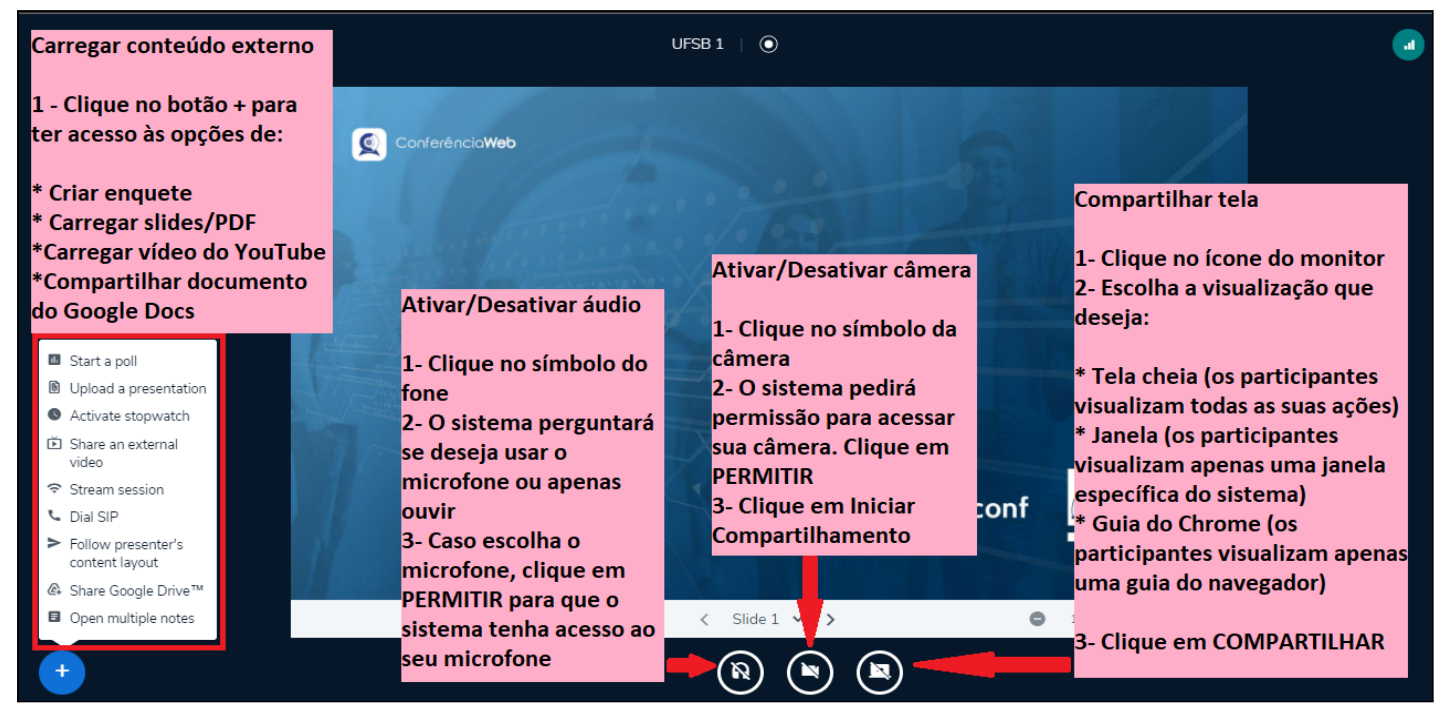

12.Para sair da sala basta clicar nos três pontos no canto superior direito da tela e depois em **sair.**

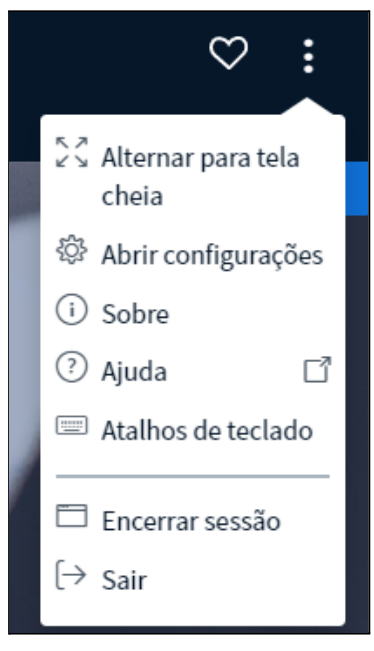